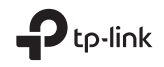

# $\mathbb{H} \otimes$

Specifications are subject to change without notice. Howix is a registered trademark of TP-Link Technologies<br>Co., Ltd. Other brands and product names are trademarks or registered trademarks of their respective holders. No part of the specifications may be reproduced in any form or by any means or used to make any derivative such as translation, transformation, or adaptation without permission from TP-Link Technologies Co., Ltd. Copyright © 2018 TP-Link Technologies Co., Ltd. All rights reserved.

www.tp-link.com

For technical support, the user guide and more information, please visit https://www.tp-link.com/support.

7106508208 REV3.0.1

# Quick Installation Guide

Portable 3G/4G Wireless Router

# **CONTENTS**

- 03 / English
- 06 / Български
- 09 / Čeština
- 12 / Eesti
- 15 / Hrvatski
- 18 / Қазақша
- 21 / Latviešu
- 24 / Lietuvių
- 27 / Magyar
- 30 / Polski
- 33 / Русский язык
- 36 / Română
- 39 / Slovenčina
- 42 / Slovenski
- 45 / Srpski jezik/Српски језик
- 48 / Українська

# Hardware Connection

■ 3G/4G Router

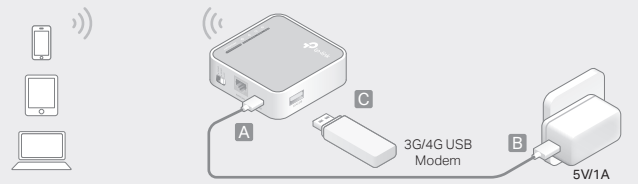

■ WISP Client Router

 $\left(\left(\begin{smallmatrix}1&\\&1\end{smallmatrix}\right)^{-1}\right)$ 

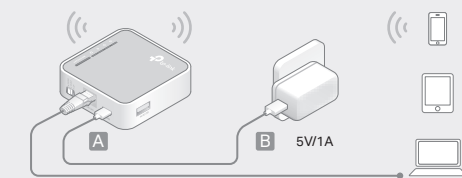

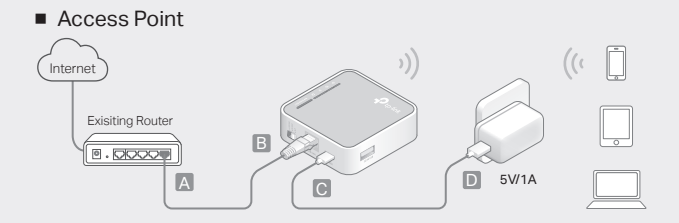

■ Repeater/Bridge

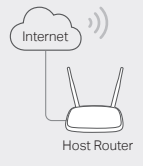

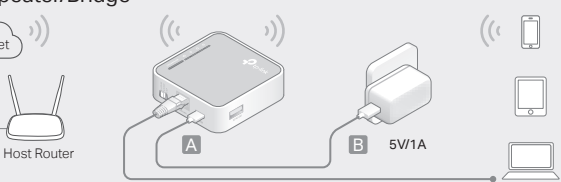

### Determine Operation Mode

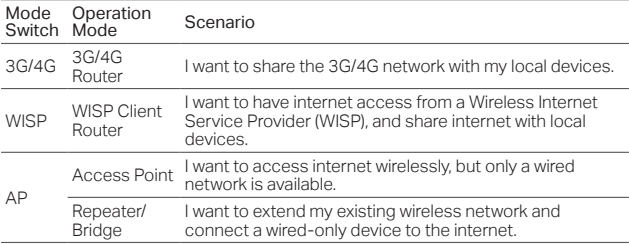

### Connect the Hardware

- 1. Switch the operation mode to the determined one.
- 2. Connect the hardware according to the diagrams in the opening chapter of this guide.

# Configure the Router

- 1. Connect your device to the router wirelessly. The SSID (wireless network name) and password are printed on the router's label.
- 2. Enter http://tplinkwifi.net in a web browser and create a password for future logins.
- 3. Follow the step-by-step instructions to complete the initial configuration.

**English** 

# Enjoy internet!

Note: If you have changed the default SSID and password, you have to reconnect your wireless devices to the new Wi-Fi network.

# FAQ (Frequently Asked Questions)

Q1. What should I do if I forget my web management password?

• Refer to FAQ > Q3 to reset the router, and then create a new password.

#### Q2. What should I do if I cannot access the web management page?

- If the computer is set to a static or fixed IP address, change the setting to obtain an IP address automatically.
- Verify that http://tplinkwifi.net is correctly entered in the web browser. Alternatively, check spacing and enter http://192.168.1.1 in the web browser.
- Use another web browser and try again.
- Reset your router to its factory default settings (FAQ > Q3) and try again.
- Disable and then enable the network adapter in use.

### Q3. How do I restore the router to its factory default settings?

• With the router powered on, press and hold the WPS/RESET button for 8 to 10 seconds and then release the button.

#### Q4. What should I do if I cannot access internet with an identified 3G/4G USB modem?

**English** 

- Insert a suited SIM/UIM card into the 3G/4G USB modem correctly.
- Plug your 3G/4G USB modem directly into your PC and disable the PIN verification via the modem utility.
- Verify that the 3G/4G USB modem works well on your PC.
- Consult your ISP for the latest dial number and APN (Access Point Name), and correct the preset information manually.

#### Q5. What should I do if the "Unknown Modem" message displays?

• Launch a web browser, enter www.tp-link.com in the address bar and go to Support > Compatibility List. And check whether your 3G/4G USB modem is on the 3G/4G Compatibility List. If the latest firmware or bin file doesn't support your modem, please contact our technical support.

#### Q6. How do I update the firmware of the router?

- 1.Go to the router's product page at www.tp-link.com, and download the latest firmware.
- 2.Connect your computer to the router via an Ethernet cable (recommended) or wirelessly.
- 3.Log in to the web management page and go to System Tools > Firmware Upgrade to update the router.

## Определяне на режима на работа

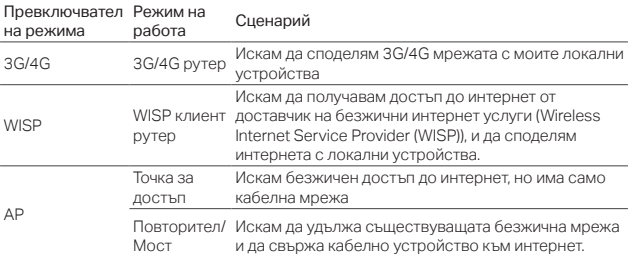

### Свързване на хардуера

- 1. Превключете режима на работа на този, който сте определили.
- 2. Свържете хардуера съгласно схемите в началния раздел на това ръководство.

### Конфигуриране на рутера

- 1. Свържете вашето устройство към рутера безжично. SSID (името на безжичната мрежа) и паролата се намират на етикета на рутера (отдолу на устройството).
- 2. Въведете http://tplinkwifi.net в адресното поле на уеб-браузъра.

Български

Създайте парола за бъдещите опити за влизане.

3. Следвайте инструкциите стъпка по стъпка, за да завършите първоначалното конфигуриране.

# Насладете се на интернет!

Забележка: Ако сте променили името (SSID) и паролата по подразбиране, трябва да свържете отново вашите безжични устройства към новата Wi-Fi мрежа.

### ЧЗВ (Често задавани въпроси)

- В1. Какво да направя, ако съм забравил моята парола за управление по интернет?
	- Ресетирайте рутера до неговите фабрични настройки по подразбиране (ЧЗВ > В3) и след това създайте парола за бъдещите опити за влизане.
- В2. Какво да направя, ако не мога да вляза в страницата за управление по интернет?
	- Ако компютърът е настроен на статичен или фиксиран IP адрес, сменете настройката, за да получите автоматично IP адрес.
	- Проверете дали http://tplinkwifi.net е правилно въвелено в уеб браузъра. Алтернативно, проверете паузите и въведете http://192.168.1.1 в уеб браузъра.
	- Използвайте друг уеб браузър и опитайте отново.
	- Ресетирайте вашия рутер до фабричните настройки (ЧЗВ > В3) и опитайте отново.
	- Деактивирайте и след това активирайте мрежовия адаптер, който използвате.
- В3. Как да възстановя рутера до неговите фабрични настройки по

#### Български

### подразбиране?

- Когато рутерът е включен, натиснете и задръжте бутона WPS/RESET за 8 до 10 секунди, и след това го отпуснете.
- В4. Какво да направя, ако нямам достъп до интернет с идентифициран 3G/4G USB модем?
	- Поставете подходяща SIM/UIM карта в 3G/4G USB модема правилно.
	- Свържете вашия 3G/4G USB модем директно към вашия РС и деактивирайте PIN верификацията с програмния софтуер на модема.
	- Проверете дали 3G/4G USB модема работи добре с вашия РС.
	- Консултирайте се с вашия интернет доставчик (ISP) за най-новия номер за набиране и APN (Access Point Name - име на Точката за достъп), и коригирайте предварително поставената информация ръчно.

#### В5. Какво да правя, ако се появи съобщение "Неизвестен модем"?

• Пуснете уеб браузър, въведете www.tp-link.com в адресната дента и отидете на Support > Compatibility List (Поддръжка > Списък на съвместимите устройства) и проверете дали вашия 3G/4G USB модем е в 3G/4G Compatibility List (Списъка със съвместими 3G/4G устройства). Ако найновият фърмуер или bin-файл не поддържа вашия модем, моля, обадете се на нашия екип по техническа поддръжка.

#### В6. Как да актуализирам фърмуера на рутера?

- 1.Отидете на продуктовата страница на рутера на www.tp-link.com, и изтеглете най-новия фърмуер.
- 2.Свържете вашия компютър към рутера чрез Ethernet кабел (препоръчва се) или безжично.
- 3.Влезте в страницата за управление по интернет и отидете на System Tools > Firmware Upgrade (Системни средства > Актуализация на фърмуера), за да актуализирате рутера.

## Zvolení pracovního režimu

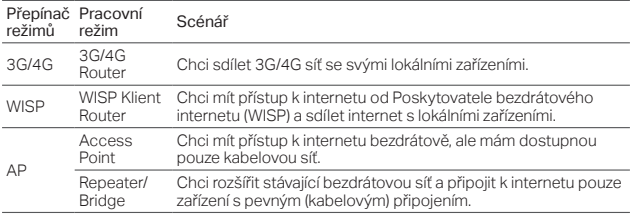

# Připojení hardwaru

- 1. Přepněte pracovní režim na režim zvolený.
- 2. Připojte hardware podle schémat v úvodní kapitole této příručky.

### Konfigurace routeru

- 1. Připojte vaše zařízení bezdrátově k routeru. SSID (jméno bezdrátové sítě) a heslo je vytištěné na štítku routeru.
- 2. Vložte http://tplinkwifi.net do adresního řádku vašeho webového prohlížeče. Vytvořte heslo pro budoucí příhlášení.
- 3. Následujte krok za krokem pokyny pro dokončení prvotní konfigurace.

### Čeština

# Užívejte si internetu!

Poznámka: Jestliže jste změnili výchozí SSID a heslo, musíte znovu připojit vaše bezdrátová zařízení k nové Wi-Fi síti.

# FAQ (Často kladené otázky)

### Q1. Co mohu dělat, když jsem zapomněl heslo k webové správě?

• Resetujte router do jeho výchozího výrobního nastavení (FAQ > Q3) a poté vytvořte heslo pro budoucí přihlášení.

### Q2. Co mohu dělat, když se nemohu přihlásit ke stránce webové správy?

- Jestliže je počítač nastaven na statickou nebo fixní IP adresu, změňte nastavení na automatické získání IP adresy.
- Ověřte, že http://tplinkwifi.net je správně vložena ve webovém prohlížeči. Případně zkontrolujte správnost zadání nebo vložte http://192.168.1.1 do webového prohlížeče.
- Použijte jiný webový prohlížeč a zkuste to znovu.
- Vraťte váš router do jeho původního výrobního nastavení (FAQ > Q3) a zkuste to znovu.
- Zakažte a následně povolte použití síťového adaptéru.

### Q3. Jak obnovím výchozí výrobní nastavení routeru?

• Při zapnutém routeru stiskněte a držte WPS/RESET tlačítko po dobu 8 až 10 sekund a poté ho uvolněte.

#### Q4. Co mohu dělat, když se nedostanu k internetu pomocí identifikovaného 3G/4G USB modemu?

- Vložte správně vhodnou SIM/UIM kartu do 3G/4G USB modemu.
- Připojte váš 3G/4G USB modem přímo do PC a zakažte ověření PINu pomocí utility modemu.
- Ověřte, že 3G/4G USB modem pracuje na vašem PC.
- Poraďte se se svým poskytovatelem internetu o aktuálním vytáčecím čísle a APN (iméno Access Pointu) a správně informace manuálně přednastavte.

#### Q5. Co mohu dělat, když se zobrazí zpráva "Neznámý modem"?

• Spusťte webový prohlížeč, vložte www.tp-link.com do adresního řádku a jděte na Support (Podpora) > Compatibility list (Seznam kompatibility). Zkontrolujte, jestli váš 3G/4G USB modem je na seznamu kompatibility 3G/4G. Jestliže nejnovější firmware nebo soubor bin nepodporují váš modem, prosím, kontaktujte naši technickou podporu.

#### Q6. Jak aktualizovat firmware routeru?

- 1.Jděte na produktovou stránku routeru na www.tp-link.com a stáhněte nejnovější firmware.
- 2.Připojte váš počítač k routeru pomocí ethernet kabelu (doporučeno) nebo bezdrátově.
- 3.Přihlaste se ke stránce webové správy a jděte na System Tools (Systémové nástroje) > Firmware Upgrade (Aktualizace firmwaru) pro aktualizaci routeru.

Eesti Töörežiimi valimine

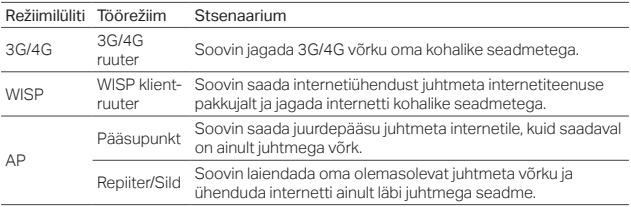

# Ühendage riistvara

- 1. Lülitage töörežiim valitud režiimile.
- 2. Ühendage riistvara vastavalt selle juhendi esimeses peatükis toodud skeemidele.

# Ruuteri konfigureerimine

- 1. Ühendage oma seade ruuteriga juhtmevabalt. SSID (juhtmeta võrgu nimi) ja salasõna on trükitud ruuteril olevale etiketile.
- 2. Sisestage veebibrauserisse http://tplinkwifi.net ja looge endale parool, millega edaspidi sisse logida.
- 3. Esmase konfiguratsiooni lõpetamiseks järgige üksikasjalikke juhiseid.

# Nautige internetti!

Märkus: kui olete vaikimisi SSID ja salasõna muutnud, peate ühendama oma juhtmeta seadmed uue Wi-Fi võrguga.

# KKK (korduma kippuvad küsimused)

### K1. Mida teha, kui unustasin oma veebihalduri salasõna?

• Vaata KKK > K3 ruuteri lähtestamise kohta ja seejäre loo uus parool.

### K2. Mida teha, kui ma ei saa avada võrguhalduslehte?

- Kui arvuti sätetes on määratud staatiline või fikseeritud IP-aadress, muutke seadistust nii, et IP-aadressi tuvastamine toimuks automaatselt.
- Veenduge, et http://tplinkwifi.net on veebilehitsejas õigesti sisestatud. Või kontrollige tühikuid ja sisestage veebilehitsejasse http://192.168.1.1.
- Kasutage mõnda muud veebilehitsejat ja proovige uuesti.
- Taastage oma ruuteri tehaseseaded (KKK > K3) ja proovige uuesti.
- Inaktiveerige kasutatav võrguadapter ja aktiveerige see siis uuesti.

### K3. Kuidas taastada ruuteri tehaseseadeid?

• Kui ruuter on sisse lülitatud, vajutage nupule WPS/RESET (WPS/Lähtesta) , hoidke see all 8 - 10 sekundit ning seejärel vabastage nupp.

### K4. Mida teha, kui ma ei pääse internetti läbi tuvastatud 3G/4G USB modemi?

- Sisestage sobiv SIM/UIM kaart õigesti 3G/4G USB-modemisse.
- Ühendage 3G/4G USB modem otse oma arvutiga ja inaktiveerige PIN-kinnitus läbi

#### Eesti

modemi.

- Veenduge, et 3G/4G USB modem töötab teie arvutis korralikult.
- Küsige oma internetiteenuse pakkujalt kehtiv number ja pääsupunkti nimi ning uuendage andmed käsitsi.

### K5. Mida teha, kui ekraanile kuvatakse teade "Tundmatu modem"?

• Käivitage veebilehitseja, kirjutage aadressiribale www.tp-link.com ja valige Support (Tugi) > Compatility List (Ühilduvuste loend). Kontrollige, kas teie 3G/4G USB modem on 3G/4G Compatibility List (3G/4G Ühilduvuste loendis). Kui kõige uuem püsivara või binaarfail ei toeta teie modemit, pöörduge meie tehnilise toe poole.

### K6. Kuidas uuendada ruuteri püsivara?

- 1. Minge ruuteri tootelehele www.tp-link.com ja laadige alla uusim püsivara.
- 2.Ühendage oma arvuti ruuteriga läbi Etherneti kaabli (soovitav) või juhtmeta.
- 3. Logige veebihalduslehele ja valige System Tools (Süsteemi tööriistad) > Firmware Upgrade (Püsivara uuendamine) ning uuendage ruuter.

### Određivanje načina rada

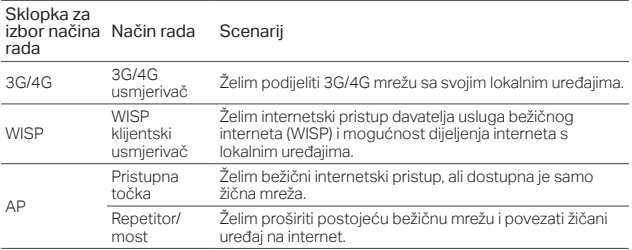

### Povezivanje hardvera

- 1. Prebacite način rada na prethodno utvrđeni.
- 2. Spojite hardver u skladu s prikazima u uvodnom poglavlju ovog vodiča.

# Konfiguriranje usmjerivača

- 1. Bežično povežite uređaj i usmjerivač. SSID (naziv bežične mreže) i lozinka otisnuti su na oznaci usmjerivača.
- 2. Unesite http://tplinkwifi.net u web-preglednik i izradite lozinku za buduće prijave.

Hrvatski

3. Slijedite detaljne upute za dovršetak početne konfiguracije.

# Uživajte u internetu!

Napomena: Ako ste promijenili zadani SSID i lozinku, morate ponovo povezati bežični uređaj i novu Wi-Fi mrežu.

# Česta pitanja

P1. Što učiniti ako zaboravim lozinku za upravljanje webom?

• Pogledajte Najčešća pitanja > P3. i ponovo postavite usmjerivač te izradite novu lozinku.

### P2. Što učiniti ako ne mogu pristupiti stranici za upravljanje webom?

- Ako je na računalu postavljena statična ili fiksna IP adresa, promijenite postavku i zatražite automatsku IP adresu.
- Provjerite jeste li u web-preglednik pravilno unijeli http://tplinkwifi.net. Alternativno, provjerite razmake i unesite http://192.168.1.1 u web-preglednik.
- Pokušajte ponovo u drugom web-pregledniku.
- Ponovo postavite usmjerivač na zadane tvorničke postavke (Najčešća pitanja > P3.) i pokušajte ponovo.
- Isključite i zatim uključite mrežni adapter koji koristite.

### P3. Kako vratiti usmjerivač na zadane tvorničke postavke?

• Dok je usmjerivač uključen, pritisnite gumb WPS/RESET i držite ga pritisnutim 8 do 10 sekundi te ga zatim otpustite.

### P4. Što učiniti ako ne mogu pristupiti internetu putem identificiranog

#### 3G/4G USB modema?

- Pravilno umetnite odgovarajuću SIM/UIM karticu u 3G/4G USB modem.
- Ukopčajte 3G/4G USB modem izravno u računalo i onemogućite provjeru PIN-a putem uslužnog programa za modem.
- Provjerite radi li 3G/4G USB modem na računalu.
- Obratite se svom ISP-u, zatražite posljednji birani broj i APN (naziv pristupne točke) te ručno ispravite postavljene podatke.

### Q5. Što da naprapravim u slučaju da se pojavi "Nepoznati Modem" poruka?

• Upaliti preglednik, upisati www.tp-link.com u adresnu traku i otići na Support>Compatibility list.Provjeriti da je 3G/4G USB mmodem na 3G/4G popisu kompabilnosti.Ako najnoviji firmware ili bin datoteka ne podržavaju vaš modem, nazvati tehniču podršku.

#### Q6. Kako ažuriram firmware rutera?

- 1.Otići na stranicu proizvoda na www.tp-link.com i preuzeti najnoviji firmware.
- 2.Spojiti vaše računalo na ruter preko Ethernet kabla (preporučeno) ili bežično.
- 3.Logirati se na web stranicu za upravljanje i idite na System tools>Firmware Upgrade kako biste ažurirali ruter.

#### Қазақша

### Жұмыс режимін анықтау

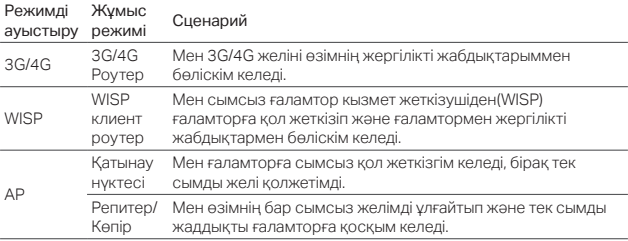

### Құрылғыны қосу

- 1. Жұмыс режимін белгілі біреуіне аусытырыңыз.
- 2. Осы басшылықтың бастапқы тарауындағы суреттерге сәйкес құрылғыны жалғаңыз.

# Роутерді баптау

- 1. Өзіңіздің жабдығыңызды роутерге сымсыз жалғаңыз. SSID (сымсыз желі атауы) және құпиясөз роутердің заттаңбасында жазылған
- 2. Веб браузердің мекенжай жолына http://tplinkwifi.net енгізіңіз. Келешекте кіру әрекеттері үшін құпиясөзді жасаңыз.

3. Баптауды орнатуды аяқтау үшін нұсұқауларға бірте-бірте еріңіз.

# Ғаламтормен рахаттаныңыз!

Ескертпе: Егер сіз бастапқы қолданушы аты (SSID) және құпиясөзді ауыстырсаңыз, сіз өзіңіздің сымсыз жабдықтарыңызды жаңа Wi-Fi желіге қайта қосуыңыз қажет.

## FAQ (Жиі қойылатын сұрақтар)

- Q1. Егер мен өзімнің веб басқару құпиясөзін ұмытсам не істеуіме болады?
	- Роутерді бастапқы қалпына келтіру үшін FAQ >Q3 сүйеніңіз, және кейін келешекте кіру әрекеттері үшін құпиясөзді жасаңыз.

### Q2. Егер мен веб басқару бетіне кіре алмасам не істеуіме болады?

- Егер компьютер статикалық немесе фикстелген IP мекенжай болып орнатылса, орнатуды IP мекенжайды автоматты түрде алуға ауыстырыңыз.
- Веб браузерге http://tplinkwifi.net дұрыс енгізілгеніне көз жеткізіңіз. Бұдан басқа, интервалды тексеріңіз және веб браузерге http://192.168.1.1 енгізіңіз.
- Басқа веб браузерді қолданыңыз және қайта көріңіз.
- Өзіңіздің роутеріңізді оның бастапқы зауыттық баптауларына қайтарыңыз (FAQ > Q3) және қайта көріңіз.
- Қолданылатын желі адаптерін өшіріп және кейін қосыңыз.
- Q3. Мен роутерді оның бастапқы зауыттық баптауларын қалай қайтарамын?
	- Қуаты қосулы роутермен, WPS/RESET батырмасын 8-ден 10-ға дейін

Қазақша

секунд басып және ұстап және кейін батырманы жіберіңіз.

- Q4. Егер мен анықталған 3G/4G USB модем арқылы ғаламторға қол жеткізе алмасам не істеуіме болады?
	- Жарайтын SIM/UIM картаны 3G/4G USB модемге дұрыс ендіріңіз.
	- Өзіңіздің 3G/4G USB модеміңізді өзіңіздің компьютеріңізге тікелей қосыңыз және PIN тексеруді модем утилитасы арқылы өшіріңіз.
	- 3G/4G USB модем өзіңіздің компьютеріңізде дұрыс істейтініне көз жеткізіңіз.
	- Өзіңіздің провайдеріңізге соңғы хабарласу нөміріне және APN (Қатынау нүктесі аты) үшін, және дұрыс берілген қолмен атқарылатын ақпаратқа жүгініңіз.

### Q5. Егер "Белгісіз модем" мәлімдемесі көрінсе мен не істеуіме болады?

• Веб браузерді ашыңыз, мекенжай жолына www.tp-link.com енгіңізін және Support (Қолдау) > Compatibility List (Үйлесімділік тізім) барыңыз. Және сіздің 3G/4G USB модеміңіз 3G/4G Үйлесімділік тізімінде бар екенін тексеріңіз. Егер соңғы бағдарламалық жасақтама немесе bin файл сіздің модеміңізді қолдамаса, біздің техникалық қолдаумен хабарласуыңызды өтінеміз.

### Q6. Роутердің бағдарламалық жасақтаманы қалай жаңартуға болады?

- 1.Роутердің өнім бетіне www.tp-link.com барыңыз және соңғы бағдарламалық жасақтаманы жүктеңіз
- 2. Өзініздің компьютерінізді роутерге Ethernet сымымен (усыныдады) немесе сымсыз.
- 3.Веб басқару бетіне кіріңіз және роутерді жаңарту үшін System Tools (Жүйе жабдықтары) > Firmware Upgrade (Бағдарламалық жасақтаманы жаңартуға) кіріңіз .

### Darbības režīma noteikšana

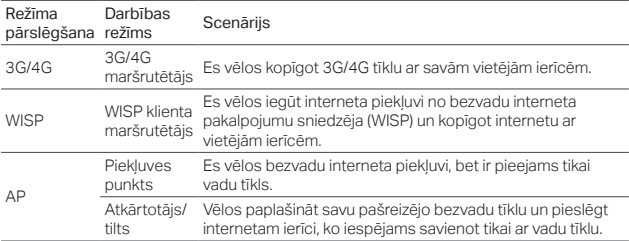

### Aparatūras pievienošana

- 1. Pārslēdziet darbības režīmu uz noteikto.
- 2. Pievienojiet ierīci saskaņā ar šīs instrukcijas pirmajā nodaļā redzamajām diagrammām.

# Maršrutētāja konfigurēšana

- 1. Pievienojiet ierīci maršrutētājam bezvadu režīmā. SSID (bezvadu tīkla nosaukums) un parole ir nodrukāta uz maršrutētāja marķējuma.
- 2. Ievadiet tīmekļa pārlūkā adresi http://tplinkwifi.net un izveidojiet paroli turpmākajām pieslēgšanās reizēm.
- 3. Izpildiet pakāpeniskos norādījumus, lai pabeigtu sākotnējo konfigurēšanu.

Latviešu

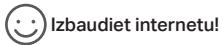

Piezīme: ja esat mainījis noklusējuma SSID un paroli, bezvadu ierīces atkārtoti jāpievieno jaunajam Wi-Fi tīklam.

# BUJ (bieži uzdotie jautājumi)

### 1. Kas jādara, ja aizmirsta tīmekļa pārvaldības parole?

• Skatiet BUJ 3. jaut., lai atiestatītu maršrutētāju un tad izveidojiet jaunu paroli.

### 2. Ko darīt, ja nevaru pieteikties tīmekļa pārvaldības lapā?

- Ja datoram iestatīta statiska vai fiksēta IP adrese, mainiet iestatījumus, lai automātiski iegūtu IP adresi.
- Pārbaudiet, vai tīmekļa pārlūkprogrammā ir pareizi ievadīta adrese http://tplinkwifi.net. Vai arī pārbaudiet atstarpi un tīmekļa pārlūkprogrammā ievadiet http://192.168.1.1.
- Izmantojiet citu tīmekļa pārlūkprogrammu un mēģiniet vēlreiz.
- Atiestatiet savu maršrutētāju uz tā rūpnīcas noklusētajiem iestatījumiem (BUJ > 3) un mēģiniet vēlreiz.
- Atspējojiet un pēc tam iespējojiet izmantoto tīkla adapteri.
- 3. Kā atjaunot maršrutētāja rūpnīcas noklusējuma iestatījumus?
- Ar ieslēgtu maršrutētāju nospiediet un turiet pogu WPS/RESET 8 10 sekundes, pēc tam to atlaidiet.
- 4. Ko darīt, ja nevaru piekļūt internetam ar identificētu 3G/4G USB modemu?

Latviešu

- Piemērotu SIM/UIM karti pareizi ievietojiet 3G/4G USB modemā.
- Savu 3G/4G USB modemu pieslēdziet tieši datoram un atspējojiet PIN verifikāciju, izmantojot modema pakalpojumu.
- Pārbaudiet, vai 3G/4G USB modems jūsu datorā darbojas labi.
- Konsultējieties ar ISP par jaunāko iezvanes numuru un APN (piekļuves punkta nosaukumu) un manuāli izlabojiet priekšiestatīto informāciju.
- 5. Ko darīt, ja redzams ziņojums "Nezināms modems"?
- Palaidiet tīmekļa pārlūku, adreses joslā ievadiet www.tp-link.com un dodieties uz Support (Atbalsts) > Compatibility List (Atbilstību saraksts). Turklāt pārbaudiet, vai jūsu 3G/4G USB modems ir ietverts 3G/4G Compatibility List (3G/4G atbilstību sarakstā). Ja jaunākā aparātprogrammatūra vai bin fails neatbalsta jūsu modemu, lūdzu, sazinieties ar mūsu tehniskā atbalsta dienestu.

#### 6. Kā atjaunināt maršrutētāja aparātprogrammatūru?

- 1.Dodieties uz maršrutētāja produkta lapu šeit: www.tp-link.com un lejupielādējiet jaunāko aparātprogrammatūru.
- 2.Savienojiet datoru ar maršrutētāju, izmantojot Ethernet kabeli (ieteicamais) vai bezvadu režīmu.
- 3.Piesakieties tīmekļa pārvaldības lapā un dodieties uz System Tools (Sistēmas rīki) > Firmware Upgrade (Aparātprogrammatūras jaunināšana), lai atjauninātu maršrutētāju.

#### Lietuvių

# Nustatykite darbo režimą

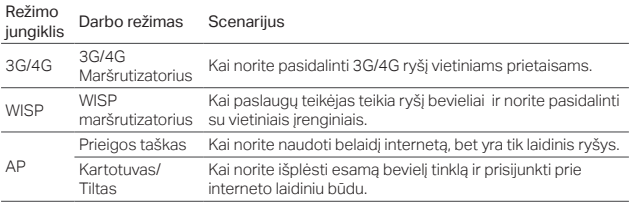

# Įrenginio prijungimas

- 1. Pasirinkite tinkamą darbo režimą.
- 2. Prijunkite įrangą pagal pirmajame skyriuje šio vadovo diagramas.

# Sukonfigūruokite maršrutizatorių

- 1. Prijunkite savo prietaisą prie maršrutizatoriaus belaidžiu būdu. SSID (belaidžio tinklo pavadinimas) ir slaptažodis yra atspausdintas maršrutizatoriaus etiketėje.
- 2. Atverkite interneto naršyklę ir įrašykite http://tplinkwifi.net, paspauskite Enter. Sukurkite slaptažodį tolesniam prisijungimui.
- 3. Atlikite žingsnis po žingsnio veiksmus, kad užbaigtumėte konfigūraciją.

# Mėgaukitės internetu!

Pastaba: Jei jūs pakeitėte belaidžio tinklo vardą ar slaptažodį, turite vėl prie jo prisijungti.

# DUK (Dažnai užduodami klausimai)

- K1. Ką aš galiu padaryti, jei aš pamiršau savo interneto valdymo slaptažodį?
	- Atstatykite gamyklinius savo maršruto parinktuvo parametrus (DUK > K3) ir prisijunkite prie puslapio. o tada sukurkite slaptažodį tolesniam prisijungimui.

### K2. Ką aš galiu padaryti, jei aš negaliu prisijungti prie valdymo puslapio?

- Pakeiskite kompiuterio statinį IP adresą į priskirti automatiškai.
- Isitikinkite, kad http://tplinkwifi.net teisingai įrašytas į naršyklės juostą. Taip pat galite pabandyti įrašyti http://192.168.1.1.
- Atidarykite kitą interneto naršyklę ir pabandykite dar kartą.
- Vėl atstatykite gamyklinius nustatymus (DUK> K3) ir bandykite dar kartą.
- Išjunkite ir iš naujo paleiskite kompiuterio tinklo adapterį.

### K3. Kaip atstatyti maršruto parinktuvo gamyklinius parametrus?

• Įjungę maršrutizatorių, paspauskite ir palaikykite WPS/RESET mygtuką nuo 8 iki 10 sekundžių, o tada atleiskite mygtuką.

#### K4. Ką aš galiu padaryti, jei neturiu ryšio su internetu, nors yra indetifikuotas 3G/4G USB modemas?

• Patikrinkite, ar SIM/UIM kortelė tinkamai išdėstyta į 3G USB modemą.

#### Lietuvių

- Prijunkite 3G USB modemą tiesiogiai prie kompiuterio ir išjunkite PIN patikrinimą per modemo puslapį.
- Patikrinkite, ar prijungus 3G/4G modemą tiesiogiai prie kompiuterio yra internetas.
- Gaukite rinkimo numerį ir APN (Prieigos taško pavadinimas) iš savo interneto paslaugų teikėjo, ištaisykite nustatymus rankiniu būdu.

### K5. Ką aš galiu padaryti, jei rodomas pranešimas "Nežinomas Modemas"?

• Paleiskite naršyklę, įveskite www.tp-link.com į adreso juostą ir pereikite prie Support > Compatibility List. Ir patikrinkite, ar jūsų 3G/4G USB modemas yra 3G/4G suderinamumo sąraše. Jeigu naujausias firmware arba bin failas nepalaiko modemo, kreipkitės į mūsų techninę pagalbą.

### K6. Kaip atnaujinti maršrutizatoriaus firmware?

- 1.Eikite į routerio produkto puslapį adresu www.tp-link.com ir atsisiųskite naujausią firmware.
- 2.Prijunkite savo kompiuterį prie maršrutizatoriaus per eterneto kabelį (rekomenduojama) arba belaidžiu būdu.
- 3.Prisijunktie prie valdymo puslapio ir eikite prie System Tools > Firmware Upgrade, kad atnaujinti maršrutizatorių.

## A használati mód megállapítása

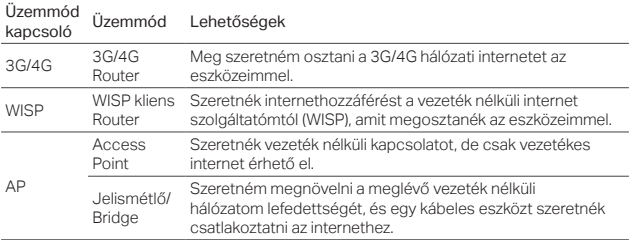

### Hardver csatlakoztatás

- 1. Állítsa be a kívánt üzemmódra.
- 2. Csatlakoztassa az eszközöket az 1. oldalon található ábra szerint az üzemmódnak megfelelően.

# A router beállítása

- 1. Csatlakoztassa eszközét kábelesen a routerhez. Az SSID (Wi-Fi hálózat neve) és a jelszó megtalálható a router alján.
- 2. A böngesző címsorába irja be a http://tplinkwifi.net címet, és adjon meg egy új jelszót a belépéshez.
- 3. Kövesse lépésről lépésre a megjelenő instrukciókat a teljes beállításhoz.

#### Magyar

# űködik az internet!

Megj: Ha megváltoztatta az alapértelmezett Wi-Fi hálózat nevét és/vagy jelszavát, minden eszközt újra kell csatlakoztatni.

# GYIK (Gyakran Intézett Kérdések)

### K1. Mit tehetek, ha elfelejtettem a webes felület jelszavát?

• Állítsa vissza a router gyári beállitásait (GYIK > K3), es adjon meg egy új jelszót a belépéshez.

### K2. Mit tehetek, ha nem tudok belépni a webes felületre?

- Ha a számítógép statikus vagy fix IP-címre van beállítva, változtassa ezt meg az IP-cím automatikus kérésére.
- Ellenőrizze, hogy a http://tplinkwifi.net címet helyesen adta-e meg a böngészőben. Alternatívaként gépelje be a http://192.168.1.1 címet a böngészőbe.
- Használjon másik böngészőt, majd ellenőrizze.
- Resetelje a routert (GYIK > K3), hogy a gyári beállításokkal elérje a beállítási oldalt.
- Tiltsa le, majd engedélyezze a használt hálózati kártyát.

### K3. Hogyan állíthatom vissza a gyári beállításokat?

- Az áram alatt lévő routeren nyomja meg, és tartsa benyomva a WPS/RESET gombot 8-10 másodpercig, majd engedje el a gombot.
- K4. Mit tehetek, ha nincs internet hozzáférés egy azonosított 3G/4G USB modemmel?

28 • Illesszen be helyesen egy megfelelő SIM/USIM kártyát az USB modembe.

- Csatlakoztassa a 3G/4G USB modemet közvetlenül egy számítógéphez, és a kezelő program segítségével vegye le a PIN kód védelmet.
- Ellenőrizze, hogy a 3G/4G USB modem PC-n megfelelően működik.
- Egyeztesse szolgáltatójával a behívószámot és az APN (Access Point Name) címet, szükség esetén módosítsa manuálisan az előre megadott értékeket.
- K5. Mit tehetek ha az "Unknown Modem" (ismeretlen modem) üzenet jelenik meg?
	- Nyissa meg internet böngészőjét, gépelje be a www.tp-link.com/hu címet a címsávba, üsse le az Enter billentyűt, majd keresse fel a Támogatás > Kompatibilitási lista oldalt. Ellenőrizze, hogy a 3G/4G USB modeme szerepel-e a 3G/4G Kompatibilitási listában. Ha a legújabb firmware vagy bin fájl nem támogatia a modemét, kériük, lépjen kapcsolatba technikai támogatási vonalunkkal.

#### K6. Hogyan frissíthetem a router firmware-ét?

- 1. Látogassa meg a router termékoldalát a www.tp-link.com/hu oldalon, és töltse le a legújabb firmware-t.
- 2. Csatlakoztassa számítógépét a routerhez egy Ethernet kábellel (ajánlott), vagy vezeték nélkül, ha nincs kábeles csatlakozási lehetőség.
- 3. Lépjen be a webes vezérlőfelületre, és kattintson a System Tools (rendszer eszközök) > Firmware Upgrade (firmware frissítés) gombra a router frissítéséhez.

# Wybieranie trybu pracy

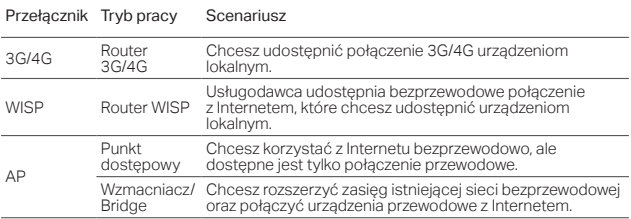

# Podłączanie sprzętu

- 1. Wybierz odpowiedni tryb pracy.
- 2. Podłącz urządzenia zgodnie ze schematami w pierwszym rozdziale tej instrukcji.

# Konfiguracja routera

- 1. Połącz się z routerem bezprzewodowo. Nazwę sieci oraz hasło sprawdzić możesz na naklejce u spodu routera.
- 2. Wprowadź http://tplinkwifi.net w pasek adresu przeglądarki internetowej i utwórz hasło logowania (potrzebne przy kolejnych próbach logowania).
- 3. Wykonaj kroki przedstawione w instrukcji, aby ukończyć proces konfiguracji.

# Korzystaj z Internetu!

Uwaga: Jeżeli zmieniłeś nazwę lub hasło do sieci bezprzewodowej, musisz połączyć się z nią ponownie.

# Często zadawane pytania (FAQ)

### Q1. W jaki sposób mogę odzyskać hasło do strony zarządzania routerem?

- Zastosuj się do FAQ > Q3, aby zresetować router, a następnie utwórz nowe hasło logowania.
- Q2. Co mogę zrobić, jeżeli nie mogę zalogować się do strony zarządzania routerem?
	- Zmień statyczny adres IP komputera na przydzielany automatycznie.
	- Upewnij się, że adres http://tplinkwifi.net lub http://192.168.1.1 wpisany jest prawidłowo w przeglądarce internetowej.
	- Skorzystaj z innej przeglądarki internetowej i spróbuj ponownie.
	- Zresetuj swój router (FAQ > Q3) i spróbuj ponownie.
	- Wyłącz i włącz ponownie kartę sieciową komputera.
- Q3. W jaki sposób mogę przywrócić fabryczne ustawienia routera?
	- Gdy urządzenie będzie podłączone do zasilania, naciśnij i przytrzymaj przycisk WPS/RESET przez około 10 sekund. Następnie zwolnij przycisk.
- Q4. Co mogę zrobić, jeżeli router zidentyfikował modem 3G/4G, ale nie mam dostepu do Internetu?
	- Upewnij się, że karta SIM włożona jest do modemu prawidłowo.

Polski

- Podłącz modem bezpośrednio do komputera i wyłącz weryfikację kodu PIN karty SIM.
- Upewnij się, że modem działa prawidłowo po podłączeniu do komputera.
- Skontaktuj się z dostawcą i poproś o podanie numeru dla połączeń oraz nazwy APN, a następnie wprowadź te dane ręcznie na stronie zarządzania routerem.
- Q5. Co mogę zrobić, jeżeli pojawia się komunikat o niezidentyfikowanym modemie?
	- Na stronie www.tp-link.com przejdź do zakładki Support (Wsparcie) > Compatibility List (Listy kompatybilności). Sprawdź czy twój modem jest kompatybilny z routerem. Jeżeli najnowsza wersja oprogramowania routera nie obsługuje twojego modemu, skontaktuj się z naszym wsparciem technicznym.

### Q6. W jaki sposób mogę zaktualizować oprogramowanie routera?

- 1.Znajdź swój model routera na stronie www.tp-link.com i pobierz najnowszą wersie oprogramowania.
- 2.Podłącz komputer do routera za pomocą kabla Ethernet (zalecane) lub bezprzewodowo.
- 3.Zaloguj się na stronę zarządzania routerem i przejdź do zakładki System Tools (Narzędzia systemowe) > Firmware Upgrade (Aktualizacja firmware), aby zaktualizować router.

## Выберите рабочий режим

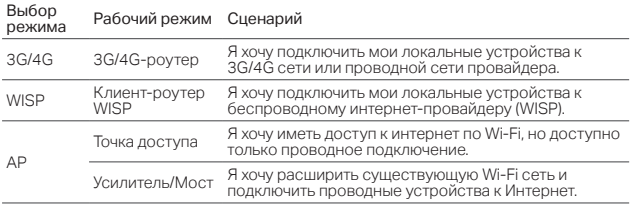

### Подключение устройства

- 1. Выберите необходимый рабочий режим.
- 2. Подключите устройство согласно примерам в начале данного руководства.

### Настройка роутера

- 1. Подключите ваше устройство к роутеру по беспроводной связи. Имя беспроводной сети (SSID) и пароль указаны на наклейке на роутере.
- 2. Введите http://tplinkwifi.net в веб-браузере и создайте пароль для последующего входа в систему.
- 3. Следуйте пошаговым инструкциям для завершения начальной настройки.

#### Русский язык

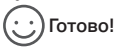

Примечание: Если вы изменили имя сети (SSID) и пароль по умолчанию, вам необходимо повторно подключить ваши беспроводные устройства к новой сети.

# FAQ (Часто задаваемые вопросы)

### В1. Что делать, если я забыл пароль управления?

• Восстановите заводские настройки роутера (FAQ > В3), затем создайте пароль для последующего входа в систему.

### В2. Что делать, если я не могу зайти в веб-утилиту настройки?

- Укажите в настройках параметров IP на вашем компьютере "Получить IPадрес автоматически".
- Проверьте, правильно ли вы ввели http://tplinkwifi.net в адресной строке браузера. Вы также можете указать http://192.168.1.1 в браузере.
- Попробуйте использовать другой веб-браузер и повторите попытку.
- Восстановите заводские настройки роутера (FAQ > В3) и повторите попытку.
- Отключите сетевой адаптер, а затем снова включите его.
- В3. Как восстановить заводские настройки роутера?
	- Не отключая питания роутера, зажмите кнопку WPS/RESET от 8 до 10 секунд, затем отпустите кнопку.
- В4. Что делать, если у меня пропал доступ к интернет при опознанном 3G/4G USB-модеме?
	- Вставьте подходящую SIM/UIM-карту в 3G/4G USB-модем надлежащим образом.
- Подключите 3G/4G USB-модем в ПК и отключите проверку PIN через утилиту модема.
- Удостоверьтесь, что 3G/4G USB-модем работает надлежащим образом на вашем ПК.
- Уточните актуальный номер набора и APN у вашего интернет-провайдера и измените указанную информацию вручную.

#### В5. Что делать, если отображается сообщение "Неизвестный модем"?

• Запустите веб-браузер, введите в адресной строке www.tp-link.com и перейдите в меню Support (Поддержка) > Compatibility List (Список совместимости). Проверьте, есть ли ваш 3G/4G USB-модем в Списке совместимости 3G/4G модемов. В случае если последняя версия встроенного ПО или файл .bin не совместимы с вашим модемом, обратитесь в техническую поддержку TP-Link.

#### В6. Как обновить встроенное ПО роутера?

- 1.Перейдите на страницу устройства на сайте www.tp-link.com и загрузите последнюю версию встроенного ПО.
- 2.Подключите компьютер к роутера с помощью кабеля Ethernet (рекомендовано) или по беспроводному соединению.
- 3.Войдите в веб-утилиту настройки и перейдите в меню System Tools (Системные инструменты) > Firmware Upgrade (Обновление встроенного ПО) для обновления роутера.

# Determinarea modului de operare

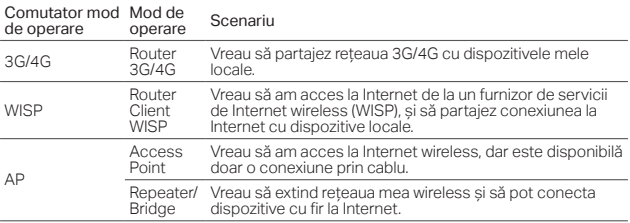

### Conectare fizică

- 1. Comută modul de funcționare la cel dorit.
- 2. Conectează echipamentul conform diagramelor prezentate în primul capitol al acestui ghid.

# Configurare Router

- 1. Conectează wireless dispozitivul tău la router. SSID-ul (numele de rețea wireless) și parola sunt imprimate pe eticheta routerului.
- 2. Tastează http://tplinkwifi.net în bara de adrese a browserului și creează o parolă pentru autentificare.
- 3. Urmează instrucțiunile pas cu pas pentru a finaliza configurarea inițială.

# Navigare Plăcută!

Notă: Dacă ai modificat SSID-ul implicit și parola, trebuie să reconectezi dispozitivele wireless la noua rețea Wi-Fi.

# Întrebări frecvente (FAQ)

### Î1. Ce pot să fac dacă am uitat parola de administrare web?

• Resetează routerul la setările implicite din fabrică (FAQ > Î3), și apoi creează o parolă pentru viitoarele autentificări.

### Î2. Ce pot să fac dacă nu mă pot autentifica la pagina de administrare web?

- În eventualitatea în care computerul are setată o adresă IP statică sau fixă, modifică această setare pentru a obține o adresă IP în mod automat.
- Verifică dacă adresa http://tplinkwifi.net este introdusă corect în browserul web. Alternativ, tastează http://192.168.1.1 în browserul web.
- Utilizează un alt browser web și încearcă din nou.
- Resetează routerul la setările implicite din fabrică (Întrebări frecvente > Î3) și încearcă din nou.
- Dezactivează și apoi activează adaptorul de rețea utilizat.

### Î3. Cum restaurez routerul la setările implicite din fabrică?

- Cu routerul pornit, apasă și menține apăsat butonul WPS/RESET timp 10 secunde, apoi eliberează butonul.
- Î4. Ce pot să fac dacă nu am acces la Internet cu un modem USB 3G/4G identificat?
	- Inserează corect un card SIM potrivit în modemul USB 3G/4G.

#### Română

- Conectează modemul USB 3G/4G direct în PC și dezactivează verificarea PIN prin intermediul utilitarului modemului.
- Verifică dacă modemul USB 3G/4G funcționează corect pe PC.
- Consultă ISP-ul pentru cel mai recent număr de apelare și APN (Nume Access Point), și corectează manual informațiile presetate.
- Î5. Ce pot face dacă este afișat mesajul "Unknown Modem" (Modem Necunoscut)?
	- Deschide un browser web, tastează www.tp-link.com în bara de adrese și accesează Support (Suport Tehnic) > Compatibility List (Listă de compatibilitate). Verifică dacă modemul USB 3G/4G este în Listă compatibilitate modem USB 3G/4G. În cazul în care cel mai recent firmware sau fișier bin nu acceptă modemul tău, te rugăm să contactezi suportul nostru tehnic.

### Î6. Cum se actualizează firmware-ul routerului?

- 1.Accesează pagina de produs a routerului de la www.tp-link.com și descarcă cel mai recent firmware.
- 2.Conectează calculatorul la router printr-un cablu de rețea Ethernet (recomandat) sau wireless.
- 3.Autentifică-te în pagina de administrare web și accesează System Tools (Unelte Sistem) > Firmware Upgrade (Actualizare Firmware) pentru a actualiza firmware-ul routerului.

### Určenie pracovného režimu

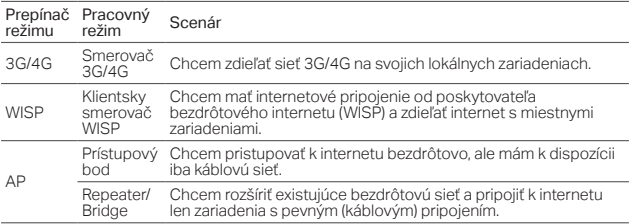

### Zapojenie hardvéru

- 1. Prepnite na prevádzkový režim, pre ktorý ste sa rozhodli.
- 2. Pripojte hardvér podľa schém v úvodnej kapitole tejto príručky.

### Konfigurácia smerovača

- 1. Pripojte svoje zariadenie k smerovaču bezdrôtovo. SSID (názov bezdrôtovej siete) a heslo sú vytlačené na štítku smerovača.
- 2. Zadajte http://tplinkwifi.net do políčka pre adresu na svojom webovom prehliadači. Vytvorte si heslo pre prihlásenie v budúcnosti.
- 3. Postupujte podľa inštrukcií krok za krokom a dokončíte počiatočnú konfiguráciu.

#### Slovenčina

### Teraz už môžete používať internet!

Poznámka: Ak ste zmenili predvolené SSID a heslo, bude potrebné znova pripojiť vaše bezdrôtové zariadenia k novej sieti Wi-Fi.

# Často kladené otázky

#### Otázka č. 1. Čo môžem urobiť, keď som zabudol heslo svojho webového manažmentu?

• Resetujte router na predvolené továrenské nastavenia ( Často kladené otázky > Otázka č. 3) a potom vytvorte heslo pre budúce prihlásenie.

#### Otázka č. 2. Čo môžem urobiť, keď sa nemôžem prihlásiť na stránku webového manažmentu?

- Ak je počítač nastavený na statickú alebo pevnú IP adresu, zmeňte nastavenie na získavanie IP adresy automaticky.
- Skontrolujte, či je adresa http://tplinkwifi.net správne zadaná do webového prehľadávača. Alebo skontrolujte medzery a zadajte http://192.168.1.1 do webového prehľadávača.
- Skúste iný webový prehľadávač a skúste to znova.
- Resetujte svoj smerovač na predvolené továrenské nastavenia (Často kladené otázky > Otázka č. 3) a skúste to znova.
- Deaktivujte a potom znova aktivujte sieťový adaptér.

### Otázka č. 3. Ako obnovím predvolené výrobné nastavenia smerovača?

• Keď je smerovač zapnutý, stlačte a podržte tlačidlo WPS/RESET počas 8 až 10 sekúnd a potom tlačidlo pustite.

#### Otázka č. 4. Čo môžem urobiť, keď nemôžem pristupovať k internetu pomocou identifikovaného 3G/4G USB modemu?

- Vložte správne vhodnú SIM/UIM kartu do 3G/4G USB modemu.
- Zasuňte svoj 3G/4G USB modem priamo do PC a vypnite overenie kódom PIN cez pomôcku modemu.
- Overte, či 3G/4G USB modem funguje správne na vašom PC.
- Opýtajte sa svojho poskytovateľa internetu na najnovšie číslo vytáčania a na APN (Access Point Name - Názov prístupového bodu) a ručne opravte predvolené informácie.

#### Otázka č. 5. Čo môžem urobiť, keď sa mi zobrazí správa "Unknown Modem" (Neznámy modem)?

• Spustite webový prehľadávač, zadajte www.tp-link.com do poľa adresy a prejdite na Support (Podpora) > Compatibility List (Zoznam kompatibility). A skontrolujte, či je váš 3G/4G USB modem na zozname kompatibility Zoznam kompatibility 3G/4G. Ak ani najnovší firmvér alebo súbor bin nepodporuje váš modem, kontaktujte našu technickú podporu.

### Otázka č. 6. Ako aktualizovať firmvér smerovača?

- 1.Prejdite na produktovú stránku smerovača na lokalite www.tp-link.com a prevezmite si najnovší firmvér.
- 2.Pripojte svoj počítač k smerovaču pomocou kábla Ethernet (odporúča sa) alebo bezdrôtovo.
- 3.Prihláste sa na stránku webového manažmentu a prejdite na System Tools (Systémové nástroje) > Firmware Upgrade (Inovácia firmvéru) a aktualizujte smerovač.

#### Slovenski

## Določi način delovanja

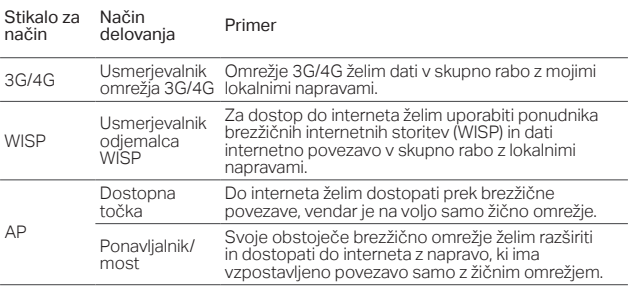

### Priključitev strojne opreme

- 1. Preklopite načini delovanja na določen način.
- 2. Priključite strojno opremo v skladu z diagrami v uvodnem poglavju tega priročnika.

# Konfiguracija usmerjevalnika

1. V napravi vzpostavite brezžično povezavo z usmerjevalnikom. SSID (ime

brezžičnega omrežja) in geslo sta natisnjena na nalepki na usmerjevalniku.

- 2. V spletni brskalnik vnesite http://tplinkwifi.net in ustvarite geslo za prihodnje prijave.
- 3. Upoštevajte navodila po korakih za dokončanje začetne konfiguracije.

# Uživajte v brskanju po internetu!

Opomba: Če ste spremenili privzeti SSID in geslo, morate v brezžičnih napravah znova vzpostaviti povezavo z novim omrežjem Wi-Fi.

# Pogosta vprašanja

V1. Kaj naj naredim, če pozabim geslo za upravljanje v spletu?

• Oglejte si odgovor na 3. pogosto vprašanje, da ponastavite usmerjevalnik, in nato ustvarite novo geslo.

#### V2. Kaj naj naredim, če ne morem odpreti strani za upravljanje v spletu?

- Če je računalnik nastavljen na statični ali nespremenljiv naslov IP, spremenite nastavitev, da samodejno pridobite naslov IP.
- Preverite, ali ste v spletni brskalnik pravilno vnesli naslov http://tplinkwifi.net. Preverite lahko tudi presledke in v spletni brskalnik vnesete naslov http://192.168.1.1.
- Uporabite drug brskalnik in poskusite znova.
- Ponastavite usmerjevalnik na privzete tovarniške nastavitve (3. pogosto vprašanje) in poskusite znova.
- Onemogočite in nato znova omogočite omrežno kartico, ki jo uporabljate.

Slovenski

#### V3. Kako ponastavim usmerjevalnik na privzete tovarniške nastavitve?

• Ko je usmerjevalnik vklopljen, pritisnite gumb WPS/RESET (WPS/ponastavi) in ga držite od 8 do 10 sekund ter ga nato izpustite.

#### V4. Kaj naj naredim, če ne morem dostopati do interneta s prepoznanim modemom USB omrežja 3G/4G?

- V modem USB omrežja 3G/4G pravilno vstavite primerno kartico SIM/UIM.
- Modem USB omrežja 3G/4G priključite neposredno na računalnik in v pripomočku za modem onemogočite preverjanje s kodo PIN.
- Preverite, ali modem USB omrežja 3G/4G deluje pravilno v računalniku.
- Pri ponudniku internetnih storitev pridobite najnovejšo klicno številko in ime dostop'ne točke ter ročno popravite vnaprej nastavljene podatke.

#### V5. Kaj naj naredim če se pojavi napis "Unknown modem" ?

• Odprite brskalnik, vnesite www.tp-link.com v naslovno vrstico in kliknite Support>Compatibility list. In preverite če je vaš 3G/4G USB modem naveden na 3G/4G Compatibility List.Če zadnja programska oprema ne podpira vašega modema prosimo kontaktirajte našo tehnično pomoč.

#### V6. Kako nadgradim programsko opremo usmerjevalnika?

- 1. Odprite spletno stran www.tp-link.com, in prenesite zadnjo programsko opremo.
- 2.Priključite računalnik na usmerjevalnik preko kabla (priporočeno) ali preko brezžične povezave.
- 3. Logirajte se na web management stran in klinite System Tools>Firmware Upgrade za nadgradnjo programske opreme

### Utvrdite režim rada

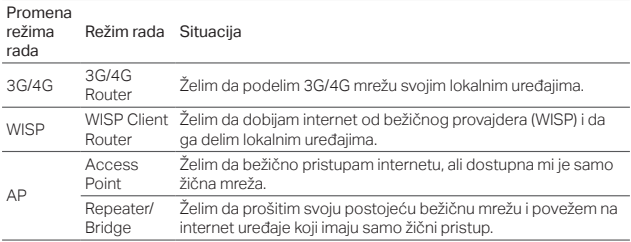

### Povežite uređaj

- 1. Promenite režim rada na utvrđeni.
- 2. Povežite opremu prema dijagramima iz uvodnog poglavlja uputstva.

### Konfigurišite ruter

- 1. Povežite Vaš uređaj bežično sa ruterom. SSID (ime bežične mreže) i lozinka su odštampani na nalepnici rutera.
- 2. Ukucajte http://tplinkwifi.net u adresnom prostoru Vašeg pretraživača i napravite lozinku za buduće pristupanje.
- 3. Pratite postupno uputstvo da biste završili početno konfigurisanje.

Srpski jezik/Српски језик

# Uživajte u internetu!

Napomena: Ako ste promenili podrazumevani SSID i lozinku, morate ponovo da povežete Vaše bežične uređaje na novu bežičnu mrežu.

# FAQ (Često postavljana pitanja)

### P1. Šta da uradim ako zaboravim lozinku za podešavanje kroz pretraživač?

- Pogledajte FAQ > P3 kako da resetujete ruter, a zatim napravite novu lozinku.
- P2. Šta da uradim ako ne mogu da pristupim stranici za podešavanje kroz pretraživač?
	- Ako je računar podešen na statičku ili fiksnu IP adresu, promenite podešavanja tako da dobija IP adresu automatski.
	- Proverite da li je http://tplinkwifi.net pravilno upisano u pretraživaču. Možete pokušati i upisivanjem http://192.168.1.1 u pretraživač.
	- Pokušajte ponovo kroz drugi pretraživač.
	- Resetujte Vaš ruter na fabrička podešavanja (FAQ > P3) i pokušajte ponovo.
	- Isključite, pa uključite mrežnu kartu koju koristite.

### P3. Kako da vratim ruter na fabrička podešavanja?

- Dok je ruter uključen, pritisnite i držite WPS/RESET dugme 8 do 10 sekundi, a zatim ga pustite.
- P4. Šta da uradim ako ne mogu da pristupim internetu pomoću identifikovanog 3G/4G USB modema?
	- Pravilno ubacite odgovarajuću SIM/UIM karticu u 3G/4G USB modem.
	- Uključite Vaš 3G/4G USB modem direktno u računar, da biste kroz program za

podešavanje isključili proveru PIN-a.

- Proverite da li 3G/4G USB modem radi normalno na Vašem računaru.
- Proverite sa Vašim internet provajderom broj telefona i APN (Access Point Name) i ručno ispravite podešavanja.

#### P5. Šta da uradim kao se pojavi poruka "Unknown Modem"?

• Pokrenite pretraživač, unesite www.tp-link.com i idite na Support > Compatibility List. Proverite da li je Vaš 3G/4G USB modem na 3G/4G listi podržanih uređaja. Ako poslednji firmware ili bin fajl ne podržava Vaš modem, obratite se našoj tehničkoj podršci.

### P6. Kako da update-ujem firmware rutera?

- 1. Idite na stranicu proizvođača www.tp-link.com i preuzmite poslednju verziju firmware-a.
- 2.Povežite Vaš računar sa ruterom pomoću mrežnog kabla (preporučeno) ili bežično.
- 3.Pristupite stranici za podešavanje i idite na System Tools > Firmware Upgrade da biste update-ovali ruter.

### Визначте режим роботи

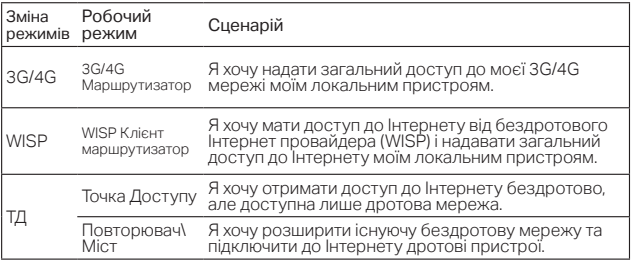

### Підключення пристрою

- 1. Переключіть режим роботи на визначений.
- 2. Підключіть обладнання відповідно до діаграм, наведених у вступній главі цього посібника.

### Налаштування маршрутизатора

- 1. Підключіть свій пристрій до маршрутизатора через бездротове підключення. SSID (назва бездротової мережі) та пароль надруковані на етикетці маршрутизатора.
- 2. Введіть http://tplinkwifi.net у браузері та створіть новий пароль для

подальшого входу.

3. Дотримуйтесь покрокових інструкцій, щоб завершити процес первинного налаштування.

### Насолоджуйтесь Інтернетом!

Примітка: Якщо ви змінили стандартний SSID та пароль, вам доведеться повторно підключити свої бездротові пристрої до нової мережі Wi-Fi.

### FAQ (Розповсюджені питання)

- Q1. Що мені робити, якщо я забув свій пароль від сторінки вебкерування?
	- Зверніться до FAQ > Q3, щоб скинути налаштування маршрутизатора, після цього ви можете створити новий пароль.

#### Q2. Що мені робити, якщо я не можу увійти на сторінку веб-керування?

- Якщо для комп'ютера встановлено статичну IP-адресу, змініть налаштування, щоб автоматично отримувати IP-адресу.
- Перевірте правильність введення адреси http://tplinkwifi.net в веббраузері. Крім того, перевірте чи є пробіли і введіть у веб-браузері http://192.168.1.1.
- Для повторної спроби використайте інший браузер.
- Скиньте налаштування вашого маршрутизатора до заводських (FAQ > Q3) і спробуйте ще раз.
- Вимкніть і знову увімкніть мережевий адаптер, який використовуєте.

#### Q3. Як я можу скинути налаштування маршрутизатора до заводських?

Українська

- Маршрутизатор має бути увімкнений; натисніть і утримуйте кнопку WPS/ RESET протягом 8-10 секунд, а потім відпустіть кнопку.
- Q4. Що робити, якщо я не можу отримати доступ до Інтернету за допомогою певного 3G/4G USB-модему?
	- Вставте відповідну SIM/UIM-картку належним чином у 3G/4G USB-модем.
	- Підключіть 3G/4G USB-модем безпосередньо до комп'ютера та вимкніть перевірку PIN-коду використовуючи утиліту модему.
	- Переконайтесь, що на вашому комп'ютері 3G/4G USB-модем працює належним чином.
	- Зверніться до свого Інтернет-провайдера, щоб отримати інформацію про актуальний номер набору та APN (Назва точки доступу) і виправте попередньо встановлені данні вручну.

### Q5. Що мені робити, якщо з'явилось повідомлення "Невідомий модем"?

• Запустіть веб-браузер, введіть www.tp-link.com у адресному рядку та перейдіть до Підтримка> Список сумісності. І Перевірте, чи є ваш 3G/4G USB-модем в цьому списку сумісності 3G/4G модемів. Якщо остання версія прошивки або bin файл не підтримує модем, зверніться до служби технічної підтримки.

#### Q6. Як мені оновити прошивку маршрутизатора?

- 1.Перейдіть на веб-сайт пристрою www.tp-link.com та завантажте найостаннішу версію програмного забезпечення.
- 2.Підключіть ваш комп'ютер до маршрутизатора напряму через кабель Ethernet (рекомендовано) або через WiFi.
- 3.Увійдіть на сторінку веб-керування та перейдіть до Системні інструменти> Оновлення програмного забезпечення, щоб оновити прошивку на маршрутизаторі.

#### English

Safety Information

- Keep the device away from water, fire, humidity or hot environments.
- Do not attempt to disassemble, repair, or modify the device.
- Do not use damaged charger or USB cable to charge the device.
- Do not use any other chargers than those recommended.
- Do not use the device where wireless devices are not allowed.
- Adapter shall be installed near the equipment and shall be easily accessible.

Please read and follow the above safety information when operating the device. We cannot guarantee that no accidents or damage will occur due to improper use of the device. Please use this product with care and operate at your own risk.

#### Български

Мерки за безопасност

- Пазете устройството далеч от вода, огън, влага или гореща околна среда.
- Не правете опити да разглобявате, ремонтирате или модифицирате устройството.
- Не използвайте повредено зарядно или повреден USB кабел за зареждане на

устройството.

- Не използвайте други зарядни устройства освен препоръчаните.
- Не използвайте устройството там, където употребата на безжични устройства не е разрешена.
- Адаптерът трябва да бъде инсталиран близо до оборудването и да бъде лесно достъпен.

Моля, прочетете тази информация и спазвайте мерките за безопасност, когато работите с устройството. Ние не можем да гарантираме, че няма да настъпят аварии или повреди вледствие на неправилно използване на устройството. Моля, използвайте продукта внимателно и на своя отговорност.

### **Ceština**

Bezpečnostní informace

- Nevystavujte zařízení vodě, ohni, vlhkosti nebo horkému prostředí.
- Nepokoušejte se zařízení rozebírat, opravovat nebo modifikovat.
- Nepoužívejte poškozenou nabíječku nebo USB kabel pro nabíjení zařízení.
- Nepoužívejte jiné nabíječky kromě doporučených.
- Nepoužívejte zařízení v místech, kde je zakázáno používat bezdrátová zařízení.
- Adaptér musí být nainstalován poblíž zařízení a musí být snadno přístupný.

Prosíme, čtěte a postupujte podle bezpečnostních informacích uvedených nahoře během používání zařízení. Nemůžeme zaručit absenci nehod nebo poškození při nesprávném užívání zařízení. Prosíme, používejte toto zařízení opatrně a na vlastní nebezpečí.

#### Eesti

Ohutusalane teave

- Hoidke seadet veest, tulest, niiskusest või kuumast keskkonnast eemal.
- Ärge üritage seadet lahti monteerida, parandada ega modifitseerida.
- Ärge kasutage seadme laadimiseks kahjustatud laadijat või USB-kaablit.
- Ärge kasutage muid laadijaid peale soovitatute.
- Ärge kasutage seadet kohtades, kus mobiilseadmed pole lubatud.
- Adapter tuleb paigaldada seadme lähedusse ja see peab olema kergesti ligipääsetav.

Seadme kasutamiseks lugege läbi ja järgige ülaltoodud ohutusalast teavet. Me ei saa garanteerida, et seadme valesti kasutamine ei põhjustaks õnnetusi ega kahjustusi. Kasutage seda toodet hoolikalt ja omal vastutusel.

#### Hrvatski

Sigurnosne napomene

• Držite uređaj dalje od vode, vatre, vlage i vruće okoline.

- Nemojte pokušavati rastaviti, popravljati ili mijenjati uređaj.
- Nemojte upotrebljavati oštećeni punjač ili USBkabel za punjenje uređaja.
- Nemojte upotrebljavati drukčije punjače od preporučenih.
- Nemojte upotrebljavati uređaj na mjestima na kojima bežični uređaji nisu dozvoljeni.
- Prilagodnik se treba postaviti u blizini opreme i treba biti lako dostupan.

Kada upotrebljavate uređaj, pročitajte i slijedite prethodno navedene sigurnosne napomene. Ne jamčimo da neće doći do nesreća ili oštećenja zbog nepravilne uporabe uređaja. Rukujte pažljivo ovim uređajem i upotrebljavajte ga na vlastitu odgovornost.

#### Қазақша

Қауіпсіздік мәліметі

- Жабдықты судан, оттан, ылғалдықтан және ыстық ортадан аулақ ұстаңыз.
- Жабдықты бөлшектеуге, жөндеуге, немесе түрлендіруге талпынбаңыз.
- Зақымданған қуаттандырғышты немесе USB-кабельді жабдықты зарядттау үшін қолданбаңыз.
- Ұсынылған қуаттандырғыштан басқасын қолданбаңыз.
- Сымсыз жабдықтарды қолдануға болмайтын жерде жабдықты қолданбаңыз.
- Адаптер құрылғыға жақын орнатылуы және

оңай қолжетімді болуы қажет.

Өтініш, жабдықты қолданғанда жоғары көрсетілген қауіпсіздік мәліметті оқып және еріңіз. Біз жабдықты лайықсыз қолданылса оқиға немесе зақымдану болмайтынына кепіл бере алмаймыз. Өтініш, осы жабдықты байқап қолданыңыз, немесе өз қатеріңізбен қолданасыз.

#### Latviešu

Drošības informācija

- Ierīci nedrīkst pakļaut ūdens, uguns, mitruma vai karstas vides ietekmei.
- Nemēģiniet izjaukt, remontēt vai pārveidot ierīci.
- Ierīces uzlādēšanai nelietojiet bojātu uzlādes ierīci vai bojātu USB kabeli.
- Lietojiet tikai ražotāja ieteiktās uzlādes ierīces.
- Nelietojiet ierīci vietās, kur bezvadu ierīču lietošana ir aizliegta.
- Adapteris ir jāuzstāda pie aprīkojuma, un tam ir jābūt viegli pieejamam.

Lietojot ierīci, lūdzu, izlasiet un ņemiet vērā iepriekš aprakstītās instrukcijas. Mēs nevaram garantēt aizsardzību pret traumām vai bojājumiem ierīces nepareizas lietošanas gadījumā. Lūdzu, lietojiet ierīci rūpīgi un esiet gatavi uzņemties atbildību par savu rīcību.

#### Lietuvių

Atsargumo priemonės

- Laikykite įrenginį kuo toliau nuo vandens, ugnies, drėgmės ir karštų paviršių.
- Draudžiama patiems įrenginį ardyti, modifikuoti ar bandyti taisyti.
- Draudžiama bandyti įkrauti įrenginį sugedusio pakrovėjo ar USB kabelio pagalba.
- Prašome naudoti tik rekomenduojama pakrovėją.
- Nenaudokite įrenginį tose vietose, kur belaidžiai prietaisai yra uždrausti.
- Prietaisas turi būti netoli nuo įrenginio ir lengvai pasiekiamas.

Susipažinkite su atsargumo priemonėmis ir jų laikykitės naudojant šį prietaisą. Mes negalime garantuoti, kad produktas nebus sugadintas dėl netinkamo naudojimo. Naudokite atsargiai prietaisą atsargiai ir savo pačių rizika.

#### Magyar

Biztonsági Információk

- Tartsa távol a készüléket víztől, tűztől, nedvességtől vagy forró környezettől!
- Ne próbálja meg szétszerelni, javítani vagy módosítani a készüléket!
- Ne használjon sérült töltőt vagy USB kábelt a készülék töltéséhez!
- Ne használjon más töltőt a készülékhez a javasoltakon kívül!
- Ne használja a készüléket olyan helyen, ahol az nem engedélyezett!
- Az adaptert a készülékhez közel és könnyen

#### hozzáférhető helyen helyezze el.

Kérjük, olvassa el, és kövesse a fenti biztonsági információkat a készülék használata során. Az előírások be nem tartása, és a fentiektől eltérő használat balesetet vagy károsodást okozhatnak, amiért nem vállalunk felelősséget. Kérjük, kellő vigyázatossággal és saját felelősségére használja a készüléket.

#### Polski

Środki ostrożności

- Trzymaj urządzenie z dala od wody, ognia, wilgoci i wysokich temperatur.
- Nie demontuj, nie naprawiaj i nie modyfikuj urządzenia na własną rękę.
- Nie używaj uszkodzonej ładowarki lub przewodu USB do ładowania urządzenia.
- Nie korzystaj z ładowarek innych niż zalecane.
- Nie korzystaj z urządzenia w miejscach, w których urządzenia bezprzewodowe są zabronione.
- Urządzenie powinno być umieszczone w pobliżu sprzętu, który z niego korzysta oraz w miejscu łatwo dostępnym dla użytkownika.

Zapoznaj się z powyższymi środkami ostrożności i zastosuj się do nich, gdy korzystasz z urządzenia. Nie możemy zagwarantować, że produkt nie ulegnie uszkodzeniu w wyniku nieprawidłowego użytkowania. Korzystaj z urządzenia z rozwagą i na własną odpowiedzialność.

#### Русский язык

#### по безопасному использованию

Для безопасной работы устройств их необходимо устанавливать и использовать в строгом соответствии с поставляемой в комплекте инструкцией и общепринятыми правилами техники безопасности.

Ознакомьтесь со всеми предупреждениями, указанными на маркировке устройства, в инструкциях по эксплуатации, а также в гарантийном талоне, чтобы избежать неправильного использования, которое может привести к поломке устройства, а также во избежание поражения электрическим током.

Компания-изготовитель оставляет за собой право изменять настоящий документ без предварительного уведомления.

Сведения об ограничениях в использовании с учетом предназначения для работы в жилых, коммерческих и производственных зонах Оборудование предназначено для использования в жилых, коммерческих и производственных зона х без воздействия опасных и вредных производственных факторов.

Правила и условия монтажа технического средства, его подключения к электрической сети и другим техническим средствам, пуска, регулирования и введения в эксплуатацию Устройство должно устанавливаться и эксплуатироваться согласно инструкциям,

описанным в руководстве по установке и эксплуатации оборудования.

Правила и условия хранения, перевозки, реализации и утилизации Влажность воздуха при эксплуатации: 10% - 90%, без образования конденсата Влажность воздуха при хранении: 5% - 90%, без образования конденсата Рабочая температура: 0°C~40°C

Допустимая температура для оборудования, используемого вне помещения, если предусмотрено параметрами оборудования:  $-30^{\circ}$ C  $\sim$  70 $^{\circ}$ C

Температура хранения: -40°C ~70°C

Оборудование должно храниться в помещении в заводской упаковке.

Транспортировка оборудования должна производиться в заводской упаковке в крытых транспортных средствах любым видом транспорта.

Во избежание нанесения вреда окружающей среде необходимо отделять устройство от обычных отходов и утилизировать его наиболее безопасным способом — например, сдавать в специальные пункты утилизации. Изучите информацию о процедуре передачи оборудования на утилизацию в вашем регионе.

Информация о мерах, которые следует предпринять при обнаружении неисправности технического средства

В случае обнаружения неисправности

устройства необходимо обратиться к Продавцу, у которого был приобретен Товар. Товар должен быть возвращен Продавцу в полной комплектации и в оригинальной упаковке.

При необходимости ремонта товара по гарантии вы можете обратиться в авторизованные сервисные центры компании TP-Link.

#### Română

Informații de siguranță

- Feriți echipamentul de apă, foc, umiditate și de temperaturi înalte.
- Nu încercați să demontați, reparați sau să modificați echipamentul.
- Nu utilizați un alimentator electric sau un cablu USB deteriorat pentru a alimenta echipamentul.
- Nu folosiți alte alimentatoare decât cele recomandate.
- Nu utilizați echipamentul în locații în care dispozitivele wireless nu sunt permise.
- Adaptorul trebuie instalat în apropierea echipamentului și să fie ușor accesibil. Vă rugăm să citiți și să respectați instrucțiunile de siguranță de mai sus în timpul utilizării echipamentului. Nu putem garanta că nu vor surveni accidente sau pagube din cauza

utilizării necorespunzătoare a echipamentului. Vă rugăm să folosiți acest produs cu grijă și să îl utilizați pe propriul risc.

#### Slovenčina

Bezpečnostné informácie

- Zariadenie udržujte v bezpečnej vzdialenosti od vody, ohňa, vlhkosti alebo horúceho prostredia.
- Nepokúšajte sa rozoberať, opravovať alebo upravovať zariadenie.
- Na nabíjanie zariadenia nepoužívajte poškodenú nabíjačku alebo USB káble.
- Nepoužívajte žiadne iné spôsoby nabíjania okrem odporúčaných spôsobov.
- Zariadenie nepoužívajte tam, kde používanie bezdrôtových zariadení nie je povolené.
- Adaptér je potrebné nainštalovať v blízkosti zariadenia tak, aby bol ľahko dostupný.

Pri používaní zariadenia dodržujte vyššie uvedené pokyny. V prípade nesprávneho používania zariadenia nemôžeme zaručiť, že nedôjde k zraneniu lebo sa zariadenie nepoškodí. S týmto výrobkom zaobchádzajte opatrne a používate ho na svoje vlastné nebezpečie.

#### Slovenski

Varnostne informacije

- Naprava naj se nahaja izven dosega vode, ognja, vlage oziroma vročih pogojev.
- Naprave ne poizkušajte razstavljati, popravljati oziroma spreminjati.
- Za polnjenje naprave ne uporabljajte poškodovanega polnilca ali kablov USB.
- Ne uporabljajte nepriporočljivih polnilcev.
- Naprave ne uporabljajte tam, kjer ni dovoljeno uporabljati brezžičnih naprav.
- Adapter je treba instalirati blizu opreme in dostop do njega mora biti preprost.

Pri uporabi naprave si preberite in upoštevajte zgornja varnostna navodila. Ne moremo jamčiti, da zaradi nepravilne uporabe naprave ne bo prišlo do nesreč ali poškodba. To napravo uporabljajte pazljivo in na svojo lastno odgovornost.

#### Srpski jezik/Српски језик

Bezbednosne informacije

- Nemojte držati uređaj u blizini vode, vatre, vlažnog ili vrućeg prostora.
- Nemojte pokušavati da rasklopite, popravite ili izmenite uređaj.
- Nemojte koristiti oštećeni punjač ili oštećeni USB kabl za punjenje uređaja.
- Nemojte koristiti nijedan drugi punjač osim preporučenog.
- Nemojte koristiti uređaj na mestima gde nije dozvoljena upotreba bežičnih uređaja.
- Adapter treba postaviti blizu opreme i treba da je lako dostupan.

Molimo vas da pročitate i pridržavate se gore navedenih bezbednosnih informacija kada koristite uređaj. U slučaju nepravilne upotrebe uređaja,

može doći do nezgoda ili štete. Molimo vas da pažljivo koristite ovaj uređaj i da rukujete njime na sopstvenu odgovornost.

#### Українська мова

Інформація щодо безпеки:Originál EU vyhlásenia o zhode

- Не допускайте перебування пристрою біля води, вогню, вологого середовища чи середовища з високими температурами.
- Не намагайтесь самостійно розібрати, ремонтувати чи модифікувати пристрій.
- Не використовуйте пошкоджені зарядні пристрої чи USB кабелі для процесу зарядки пристрою.
- Не використовуйте будь-які зарядні пристрої, окрім рекомендованих.
- Не використовуйте пристрій, там де заборонено використання безпровідних пристроїв.
- Адаптер має бути встановлений у легкодоступному місці та одночасно поряд з обладнанням.

Будь ласка, уважно прочитайте та дотримуйтесь вищевказаної інформації з техніки безпеки, при користуванні пристроєм. Ми не можемо гарантувати, що неналежне чи неправильне використання пристрою не спричинить нещасних випадків, чи отримання будь-яких пошкоджень.Будь ласка, використовуйте даний

пристрій з обережністю, та приймаючи ризики пов'язані з його використанням.

#### **English**

TP-Link hereby declares that the device is in compliance with the essential requirements and other relevant provisions of directives 2014/53/EU, 2009/125/EC and 2011/65/EU.

The original EU declaration of conformity may be found at http://www.tp-link.com/en/ce.

#### Български

TP-Link декларира, че това устройство е в съответствие със съществените изисквания и другите приложими разпоредби на Директиви 2014/53/EC, 2009/125/EO и 2011/65/EC.

Оригиналната ЕС Декларация за съответствие, може да се намери на

https://www.tp-link.com/en/ce.

#### Čeština

TP-Link tímto prohlašuje, že toto zařízení je ve shodě se základními požadavky a dalšími příslušnými ustanoveními směrnic 2014/53/EU, 2009/125/ES a 2011/65/EU.

Originál EU prohlášení o shodě lze nalézt na

http://www.tp-link.com/en/ce.

#### Eesti

TP-Link kinnitab käesolevaga, et see seade vastab direktiivide 2014/53/EL, 2009/125/EÜ ja 2011/65/ EL olulistele nõuetele ja muudele asjakohastele

#### sätetele.

ELi vastavusdeklaratsiooni originaali leiate aadressilt https://www.tp-link.com/en/ce.

#### Hrvatski

Tvrtka TP-Link ovime izjavljuje da je uređaj u sukladnosti s temeljnim zahtjevima i ostalim relevantnim odredbama direktiva 2014/53/EU, 2009/125/EZ i 2011/65/EU. Izvorna EU izjava o sukladnosti može se pronaći na adresi https://www.tp-link.com/en/ce.

#### Latviešu

TP-Link ar šo paziņo, ka šī ierīce atbilst direktīvu 2014/53/ES, 2009/125/EK un 2011/65/ES svarīgākajām prasībām un citiem saistītajiem nosacījumiem.

Oriģinālo ES atbilstības deklarāciju var atrast vietnē https://www.tp-link.com/en/ce.

#### Lietuvių

TP-Link pareiškia, kad šis prietaisas atitinka esminius reikalavimus ir kitas susijusias direktyvų nuostatas 2014/53/ES, 2009/125/EB ir 2011/65/ ES.

Originali ES atitikties deklaracija yra

http://www.tp-link.com/en/ce.

#### Magyar

A TP-Link ezúton kijelenti, hogy ez a berendezés az alapvető követelményekkel és más, az idevonatkozó 2014/53/EU, 2009/125/EK és a 2011/65/EU irányelvek rendelkezéseivel összhangban van.

Az eredeti EU megfelelőségi nyilatkozat megtalálható a

http://www.tp-link.com/hu/ce oldalon.

#### Polski

TP-Link deklaruje, że niniejsze urządzenie spełnia wszelkie stosowne wymagania oraz jest zgodne z

postanowieniami dyrektyw 2014/53/UE, 2009/125/WE i 2011/65/UE.

Pełna deklaracja zgodności UE znajduje się na stronie http://www.tp-link.com/en/ce.

#### Română

TP-Link declară prin prezenta că acest echipament este în conformitate cu cerințele esențiale și alte prevederi relevante ale directivelor 2014/53/ UE, 2009/125/CE și 2011/65/UE. Declarația de conformitate UE originală poate fi găsită la adresa http://www.tp-link.com/en/ce.

#### Slovenčina

TP-Link týmto vyhlasuje, že toto zariadenie je v zhode so základnými požiadavkami a ďalšími príslušnými ustanoveniami smerníc 2014/53/EÚ, 2009/125/ES a 2011/65/EÚ. Originál EU vyhlásenia o zhode možno nájsť na http://www.tp-link.com/en/ce.

#### Slovenski

TP-Link izjavlja, da je naprava v skladu z bistvenimi zahtevami in drugimi ustreznimi določbami direktiv 2014/53/EU, 2009/125/ES in 2011/65/EU.

Izvirna izjava EU o skladnosti je na voljo na naslovu https://www.tp-link.com/en/ce.

#### Українська мова

Цим TP-Link заявляє, що даний пристрій відповідає основним та іншим відповідним вимогам директив 2014/53/EU, 2009/125/EC та 2011/65/EU.

Оригінал Декларації відповідності ЄС Ви можете знайти за посиланням

http://www.tp-link.com/en/ce.